# **Getting Started With** OPTURA LocalTV

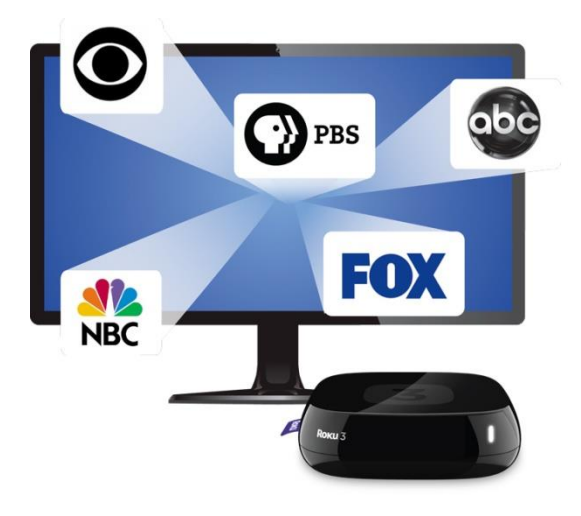

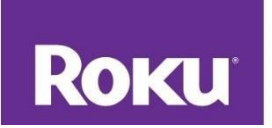

### **Table of Contents**

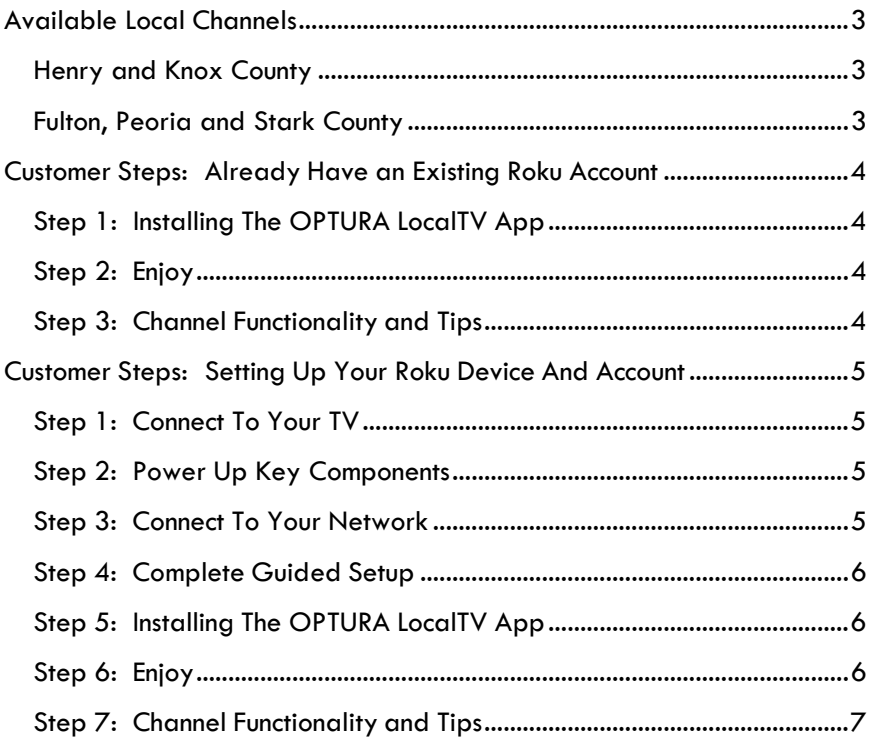

#### **Important Note:**

Please be advised that your OPTURA Local TV service is available to Mid Century high-speed Internet customers only and requires the following:

- *• Internet speeds of 3 Mbps for HD, 1Mbps for SD*
- *• Requires a Roku player*
- *• Wireless or Wired Router*

*\*If you move your Roku player to another Internet connection outside of Mid Century your OPTURA Local TV Service will not work.*

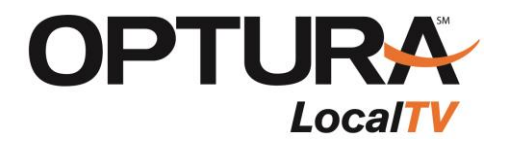

## <span id="page-2-0"></span>**Available Local Channels**

<span id="page-2-1"></span>Henry and Knox County

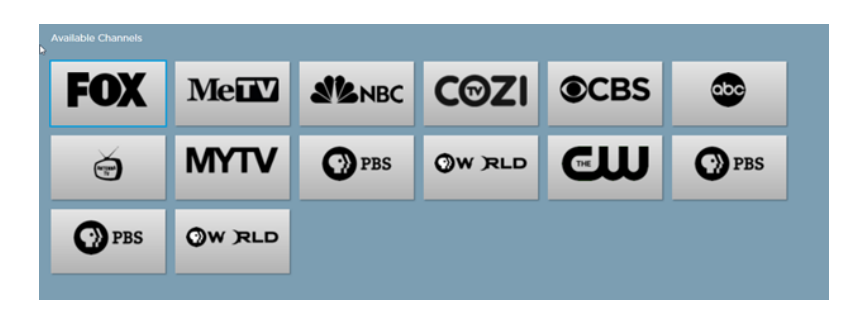

### <span id="page-2-2"></span>Fulton, Peoria and Stark County

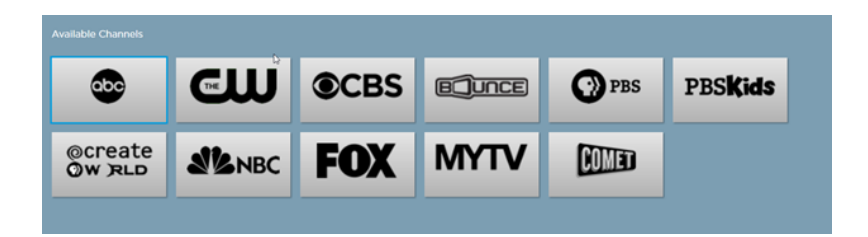

#### **Plus You Receive:**

- Quick access to Netflix, Amazon Instant Video and Hulu Plus
- Over 1,000+ channels of free, subscription-based and pay-per-use streaming on-demand music, video and game options.

Please note, channel line-ups are subject to change.

# <span id="page-3-0"></span>**Customer Steps: Already Have an Existing Roku Account**

*NOTE: You must first sign up for OPTURA LocalTV and register your Roku serial number with Mid Century before installing the app. OPTURA LocalTV is only authenticated for use within the Mid Century Internet Network.* 

#### <span id="page-3-1"></span>Step 1: Installing The OPTURA LocalTV App

- On your computer, go to [https://owner.Roku.com/add/OpturaLocalTV](https://owner.roku.com/add/OpturaLocalTV)
- You will be prompted to log into your Roku account
- Click "Yes Add Channel", it should show immediately. If not, you can refresh your channels on your Roku home screen by selecting: Settings > System update or settings > Player info and checking for an update.

#### <span id="page-3-2"></span>Step 2: Enjoy

To watch your live OPTURA LocalTV, simply select the OPTURA LocalTV channel from the Roku Home screen!

#### <span id="page-3-3"></span>Step 3: Channel Functionality and Tips

- Change channels by using the up and down arrows on your Roku remote. The channel listing will appear momentarily in the upper left-hand corner of the screen.
- Press the \* button on the Roku remote to accessthe channel list. You can then use the up and down arrows to scroll through the list. Use "ok" or "select" buttons to go to desired channel.
- The  $\leftarrow$  will take you back to the previous screen.
- There is a Roku remote control app available for your

iPad or iPhone in the App Store, or for your Android device on Google Play

## <span id="page-4-0"></span>**Customer Steps: Setting Up Your Roku Device And Account**

#### <span id="page-4-1"></span>Step 1: Connect To Your TV

• Simply connect one end of the HDMI cable to the HDMI port on Roku player, and the other end to an available HDMI input on your TV. Be sure to make note of the TV input used.

#### <span id="page-4-2"></span>Step 2: Power Up Key Components

- Install the batteries on the Roku remote (Note: the front LED lights on the remote will flash indicating it is ready to pair to your Roku player).
- Power up the Roku player.
- Turn on your TV and select the correct TV input.
- During the start-up process, the Roku remote will automatically pair to your Roku player (the front LEDs will stop flashing).

#### <span id="page-4-3"></span>Step 3: Connect To Your Network

- For best results, connect your Roku player via the Ethernet port (Roku 3 only).
- Wireless setup, place the Roku player within range of your wireless network (closer is better). Also don't place your Roku player in any type of enclosed cabinet; it could interfere with the wireless signal.

#### <span id="page-5-0"></span>Step 4: Complete Guided Setup

- During the setup you will be prompted to create a Roku account online. Your Roku player will generate a unique code that links your player to your new account. Although Roku accounts are free, it does require a valid credit card to create your account (this is Roku policy, an independent of OPTURA LocalTV). Roku will only charge your credit card if you authorize purchases of paid channels, games or other content from the Roku Channel store.
- Your Roku player will let you know if software updates are available and will restart after the update is complete.
- Now, link your Roku player from your Internet browser. A link code should be displayed on the TV screen after restart. Follow the instructions to link your Roku player to the Roku account.

## <span id="page-5-1"></span>Step 5: Installing The OPTURA LocalTV App

- On your computer, go to [https://owner.Roku.com/add/OpturaLocalTV](https://owner.roku.com/add/OpturaLocalTV)
- You will be prompted to log into your Roku account
- Click "Yes Add Channel", it should show immediately. If not, you can refresh your channels on your Roku home screen by selecting: Settings > System update or settings > Player info and checking for an update.

## <span id="page-5-2"></span>Step 6: Enjoy

 To watch your live OPTURA LocalTV, simply select the OPTURA LocalTV channel from the Roku Home screen!

### <span id="page-6-0"></span>Step 7: Channel Functionality and Tips

- Change channels by using the up and down arrows on your Roku remote. The channel listing will appear momentarily in the upper left-hand corner of the screen.
- Press the \* button on the Roku remote to access the channel list. You can then use the up and down arrows to scroll through the list. Use "ok" or "select" buttons to go to desired channel.
- The  $\leftarrow$  will take you back to the previous screen.
- There is a Roku remote control app available for your iPad or iPhone in the [App Store,](https://itunes.apple.com/us/app/roku/id482066631?mt=8) or for your Android device on [Google Play.](https://play.google.com/store/apps/details?id=com.roku.remote&hl=en)